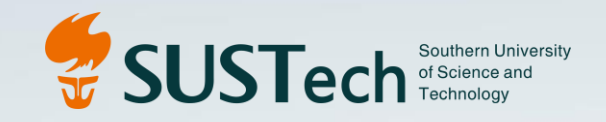

# 科研管理系统操作指南

科研部 2022.11

## 目录 CATALOGUE

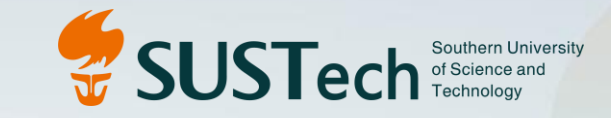

01 科研人员角色 02 院系科研秘书角色 03 科研项目管理员角色 04 科研管理系统移动端

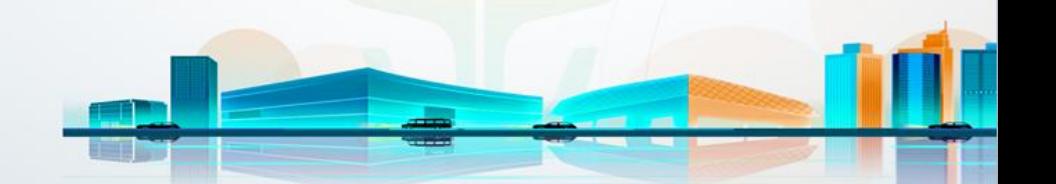

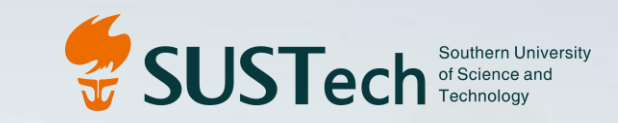

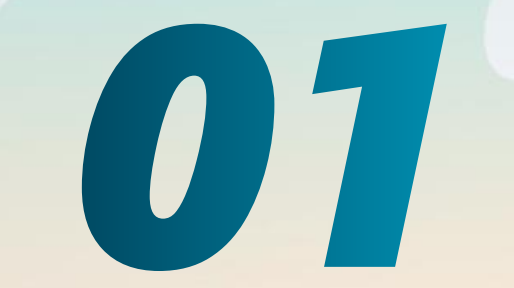

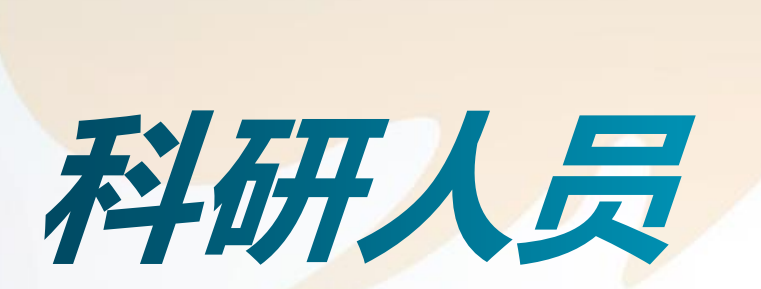

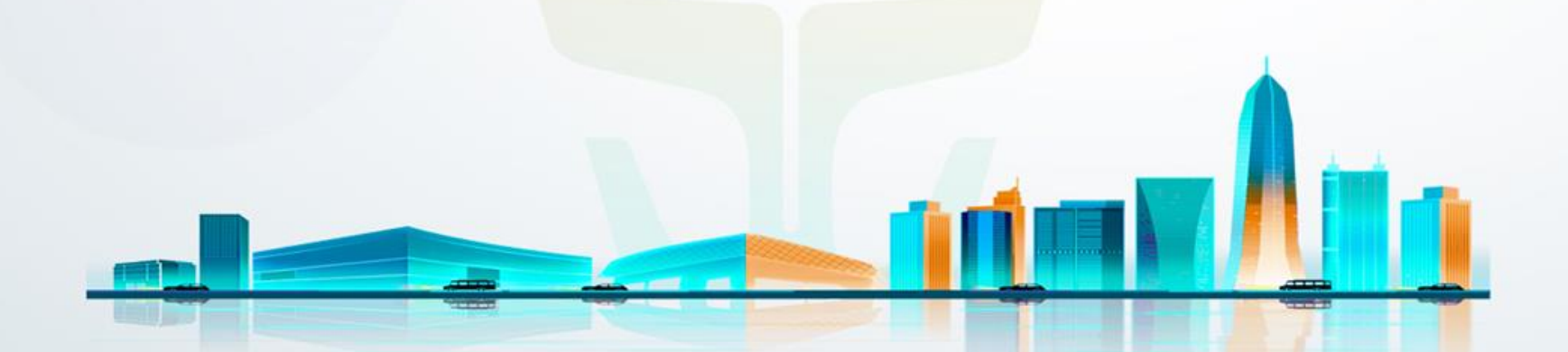

## 1、登录系统(PC端)

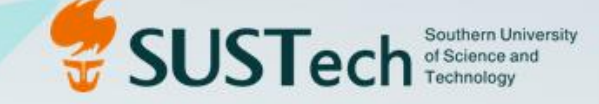

校官网首页-教职工-常用系统-教学科研-科研管理系统 <https://www.sustech.edu.cn/zh/faculty-staff.html>

网上服务大厅-常用服务-科研系统 <https://ehall.sustech.edu.cn/new/index.html>

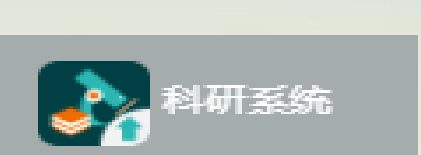

斗研管理系统

- 科研管理系统的登录为学校cas统一认证登录
- 科研管理系统的登录账号是由学校人事系统自动定时同步推送
- \*若老师没有权限登录科研管理系统,需首先和人力资源部确认人事账号是 否有效
- 登录系统后及时完善个人资料,如有变化及时更新
- 科研管理系统支持谷歌和IE10以上版本浏览器

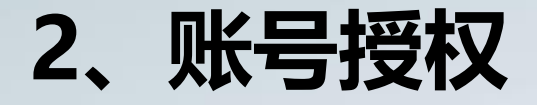

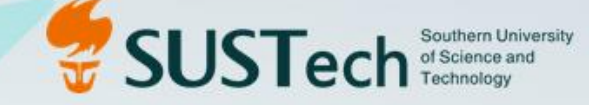

#### 科研人员 ✓ 科研管理系统右上角 Œ 个人资料 专家信息 修改密码 查看标记 账号授权 • 账号授权只允许科研人员角色进行授权 • 账号授权后,被授权人和授权人在系统中具有同样操作权限 • 被授权人登录自己系统后可在系统右上角切换到授权人账号

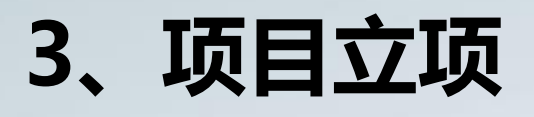

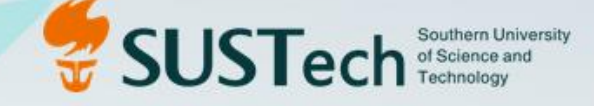

### 科研动态界面-右上角-【项目新增】-【纵向项目】 科研项目-右上角-【新增】

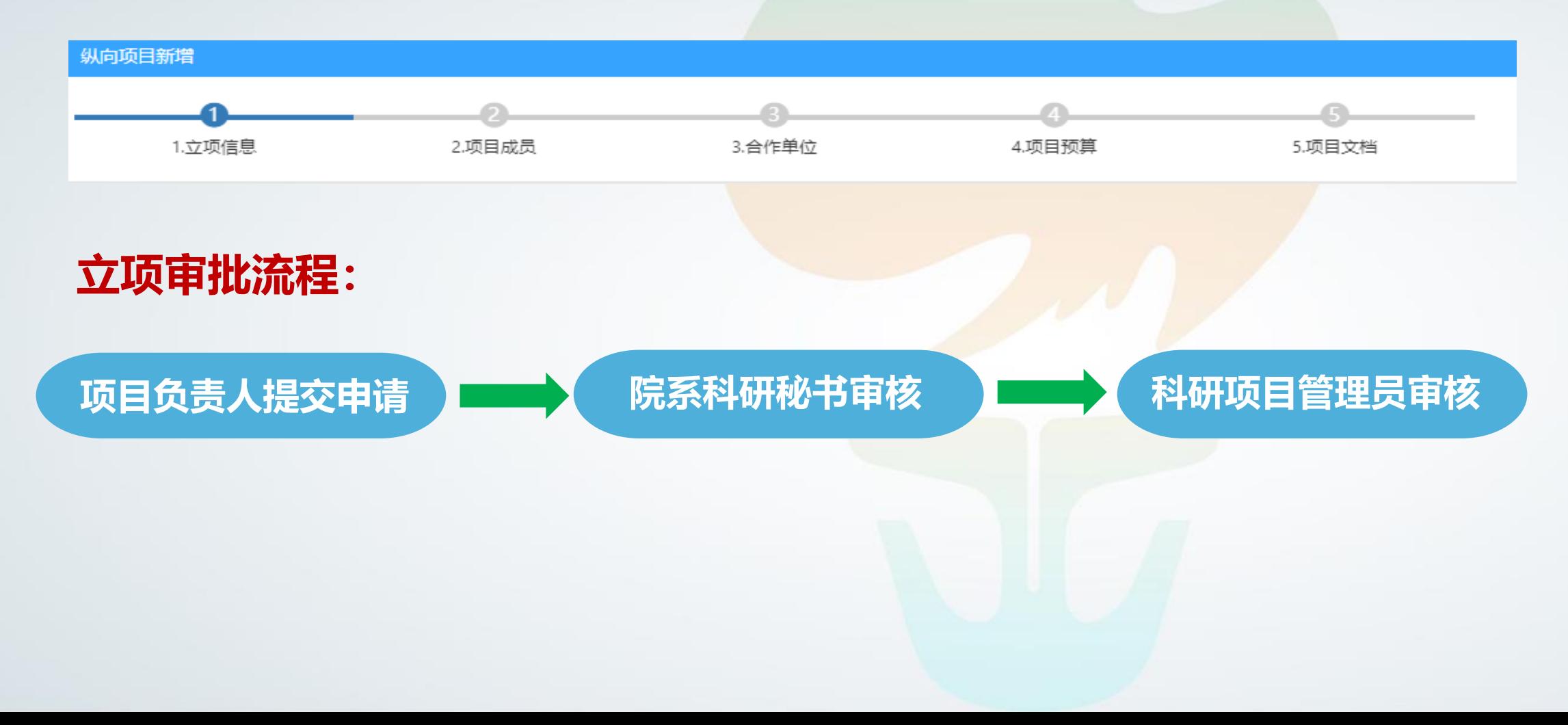

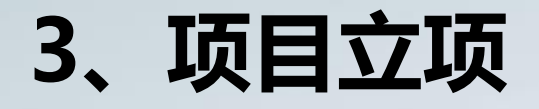

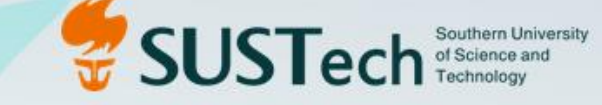

"**是否已有财务号**": 一般新立项项目都选"否" , 待项目第一次认领经 费后系统会自动生成财务经费卡号;在科研管理系统上线前已立项且已有经费 卡号的老项目在系统中立项的时候要选"是",并填写已有的财务经费卡号。

- "**所属单位**": 项目"所属单位"由项目负责人填报,影响后续项目院系管 理费用所提取的单位和项目在系统中具体的管理审核单位,若后续进行项目 "所属单位"变更,项目已生成的经费卡<del>号</del>不变,管理审核单位会变更。
- "**项目分类**": 每一种项目类型在系统中都有相匹配的预算模板、经费卡号 生成规则等并与财务系统进行一一映射。一旦需要新增或调整须与科研项目管 理员沟通。

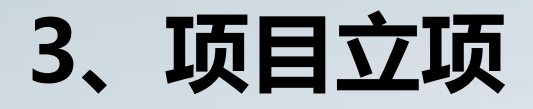

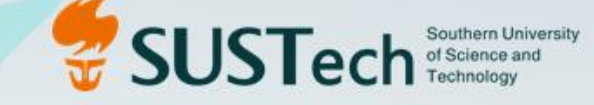

• "**资助经费"**: 项目总经费,如有外拨须含外拨经费;对于结转到我校的项目, "资助经费" 需要扣除已经在外单位支出的金额,填报最终到达我校的经费总额。

- "**外拨经费":** 为0的时候,自动跳过"合作单位"填报;不为0的时候,需要 填报"合作单位"信息及预算表中的外拨数据。
- "**项目预算"填报:** 科目预算须与项目计划书/合同保持一致。若项目计划书/ 合同中没有明确的留校预算科目明细,根据学校要求,需要在系统中上传项目负 ·责人签字版的留校预算科目明细表。结转到我校的项目,科目明细金额要与已支 出各项科目金额相对应。(系统中的预算表页面可直接打印)
- "**项目文档"上传:** 除了必传项外, 如果是外单位结转过来的项目, 需要上传 外单位盖章版的结算单;如果有进行项目变更,必须上传相关项目变更呈批。 (项目文档的上传在项目任何状态都可操作,无需退回项目)

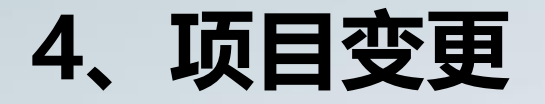

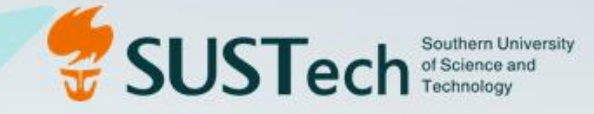

### 科研项目-项目列表-项目最右侧-【项目变更】

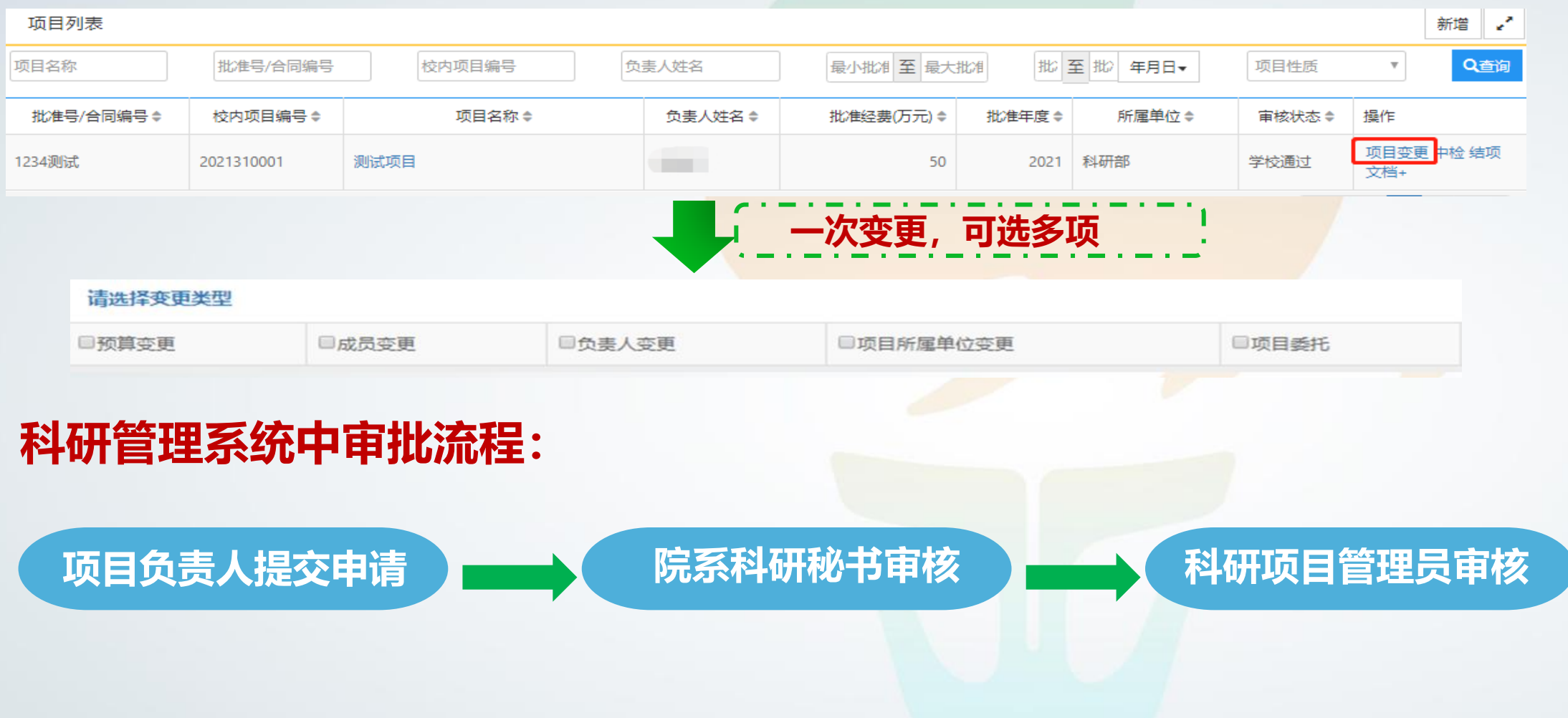

#### SUSTech Southern University ◆ 调整类别1: 项目主管部门已下放预算调整权限到 项目 (课题) 承担单位 (未下放到项目负责人)的项目预算调整

#### 操作步骤

(1) 登录校内常用系统→新版OA→ 科研呈批→纵向科研项目重大变更呈 批→提交呈批流程结束后生成pdf文件; (2) 登录校内常用系统→科研管理 系统→纵向项目→项目变更→预算变 更→提交申请并附件上传(1)生成 的文件及其他需要说明的材料(公示 截图、论证报告等)→审核结束预算 变更完成→财务部每周根据科研管理 系统信息更新项目预算变更信息。

#### ◆ 调整类别2 :项目主管部门**已下放预算调整权限到 项目(课题)负责人** 的项目预算调整

#### 操作步骤

登录校内常用系统→科研管理系统→ 纵向项目→项目变更→预算变更→提 交申请并附件上传需要说明的材料 (公示截图、论证报告等)→审核结 束预算变更完成→财务部每周根据科 研管理系统信息更新项目预算变更信 息。

## 4.1 预算变更

纵

向

项

目

经

费

预

算

调

整

流

程

SUSTech Southern University 关于纵向项目经费预算调整的变更流程需要遵循《南方科技大学财务部 科研部 部关于明确纵向科研项目经费预算调整流程的通知》(南财科【2022】2号)通知执行,科研管理系统预 算变更操作是配合此通知执行。

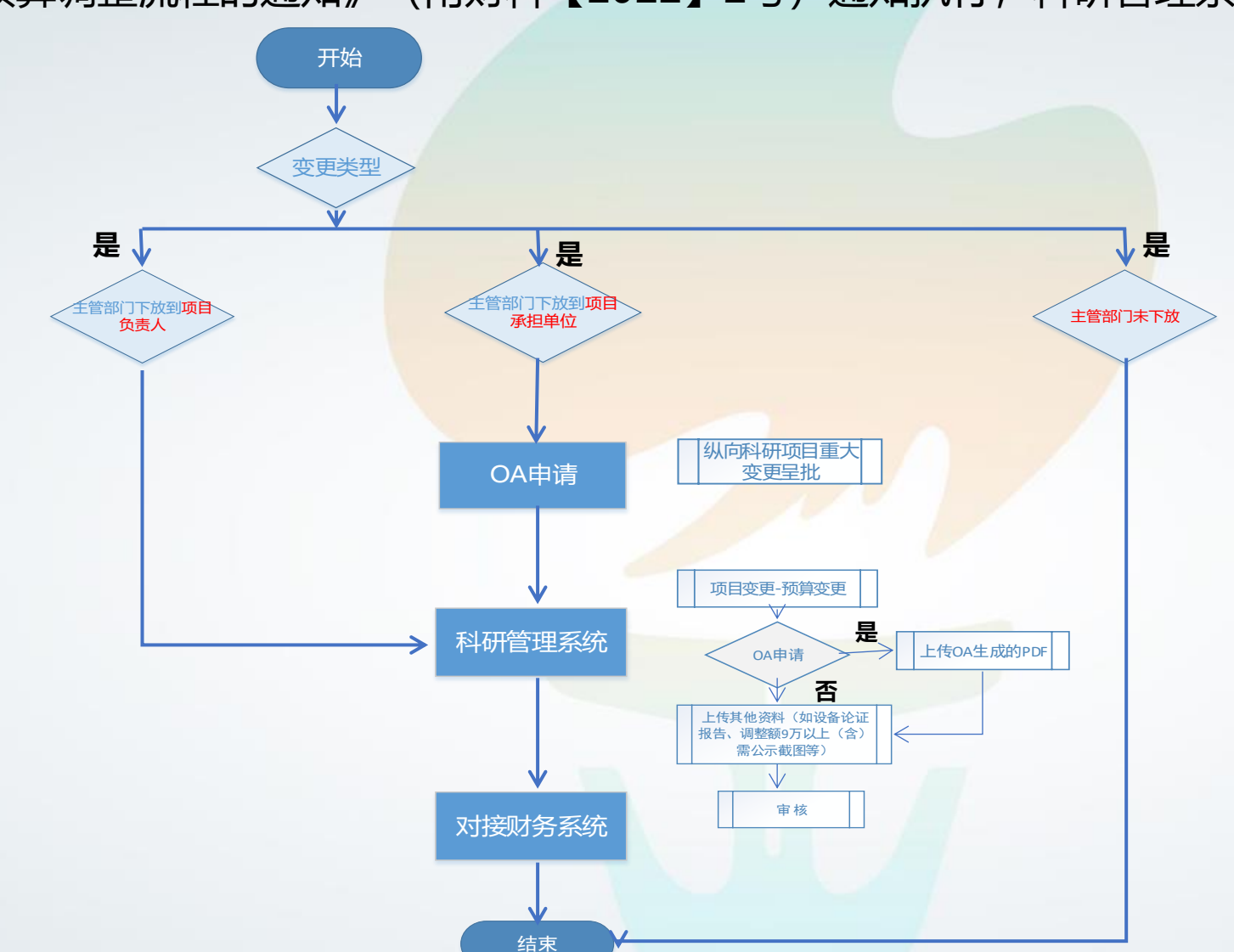

◆ 调整类别3 :项目主管部门**未下放**预算调整权限到项目(课题)承担单位 的项目

项目主管部门未下放预算调整权限到项目(课题)承担单位的项目,预算一般不做调整, 如确实需调整,由项目负责人提出申请,经各系(院、中心)审核,并报科研部审批后, 由科研部按项目原申报途径报项目主管部门审批,财务部根据主管部门批复情况调整。

原则上在研期间同一个项目预算调整次数**不超过3次**,具体按科目调整金 额遵循以下规定:

- 项目单个科目单次的预算调整金额**9万元以下**的申请,经科研部审批或备案 后,财务部核对调整额度后进行办理;
- 项目单个科目单次的预算调整金额达9万元 (含9万元) 以上的申请, 由系 (院、中心) 科研秘书在科研管理系统内进行公示, 公示期为3个工作日, 公示期结束后无异议的经科研部审批或备案后,由财务部核对调整额度后 进行办理;
- 对于设备费调增的申请,需要在系(院、中心)内完成可行性论证,并将 论证报告提交科研部备案;
- 对于设备费金额不变,只对设备购置的内容进行调整或对设备试制费进行 变更的申请,如单次调整单价在**20万元(含20万 元)以上**的需依照上述 要求完成论证。

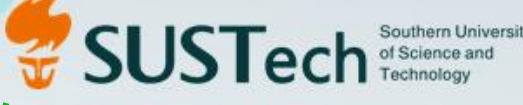

### 科研管理系统和财务系统对接说明

科研管理系统和财务系统的预算变更对接设置如下:

1、在科研管理系统中项目负责人审核通过的预算变更,每天晚上8点,由 科研管理系统自动推送到财务系统(若老师着急可联系系统管理员手动推 送), 如果没有问题财务直接处理; 如果有问题财务退回, 科研系统会在每 天中午12点和晚上8点自动推送退回的预算变更给到项目负责人和科研秘书, 同时手机端会收到提醒,同时科研管理系统的预算数据会自动恢复到变更前 的数值,项目负责人根据财务提出的退回原因重新提交变更申请。 2、项目管理员在科研管理系统中审核预算变更,点击审核通过后,变更就 会生效,系统里项目预算数据就会变成变更后的数据。在科研系统推送给财 务系统前(当完8点前),如果项目管理员再次点击审核不通过,变更申请 会被退回,同时系统数据会恢复成变更前的数值;如用系统已经推送财务, 不可以再变更审核状态。

### 4.2 负责人变更

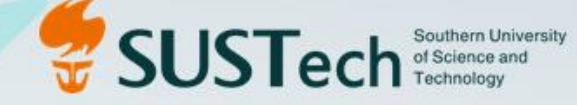

根据项目管理的需要,允许原项目负责人在科研管理系统中发起负责人变更流程,流程结束 后,新负责人在系统中对项目具有操作管理权限。在项目基本信息栏会同时显示新负责人和原负 责人。(项目负责人变更和项目所属单位变更可一次同时提申请)

 在系统中发起负责人变更,需要上传【纵向科研项目重大变更呈批】,申请路径:OA-科研 呈批-纵向科研项目重大变更呈批。

### 4.3 项目委托

根据项目管理的需要,允许项目负责人在科研管理系统中发起项目委托流程,流程结束后,被 委托人和委托人在系统中对项目具有同等的主要操作管理权限。

 在系统中发起项目委托,需要上传【纵向科研项目重大变更呈批】,申请路径:OA-科研呈批-纵向科研项目重大变更呈批。

### 4.4 项目所属单位变更

根据项目管理的需要,允许项目负责人在科研管理系统中发起项目所属单位变更流程,流程结 束后,项目的管理审核单位会变更成新的所属单位,但已生成的经费卡号和已提取的院系管理费用 不会变。(项目负责人变更和项目所属单位变更可一次同时提申请)

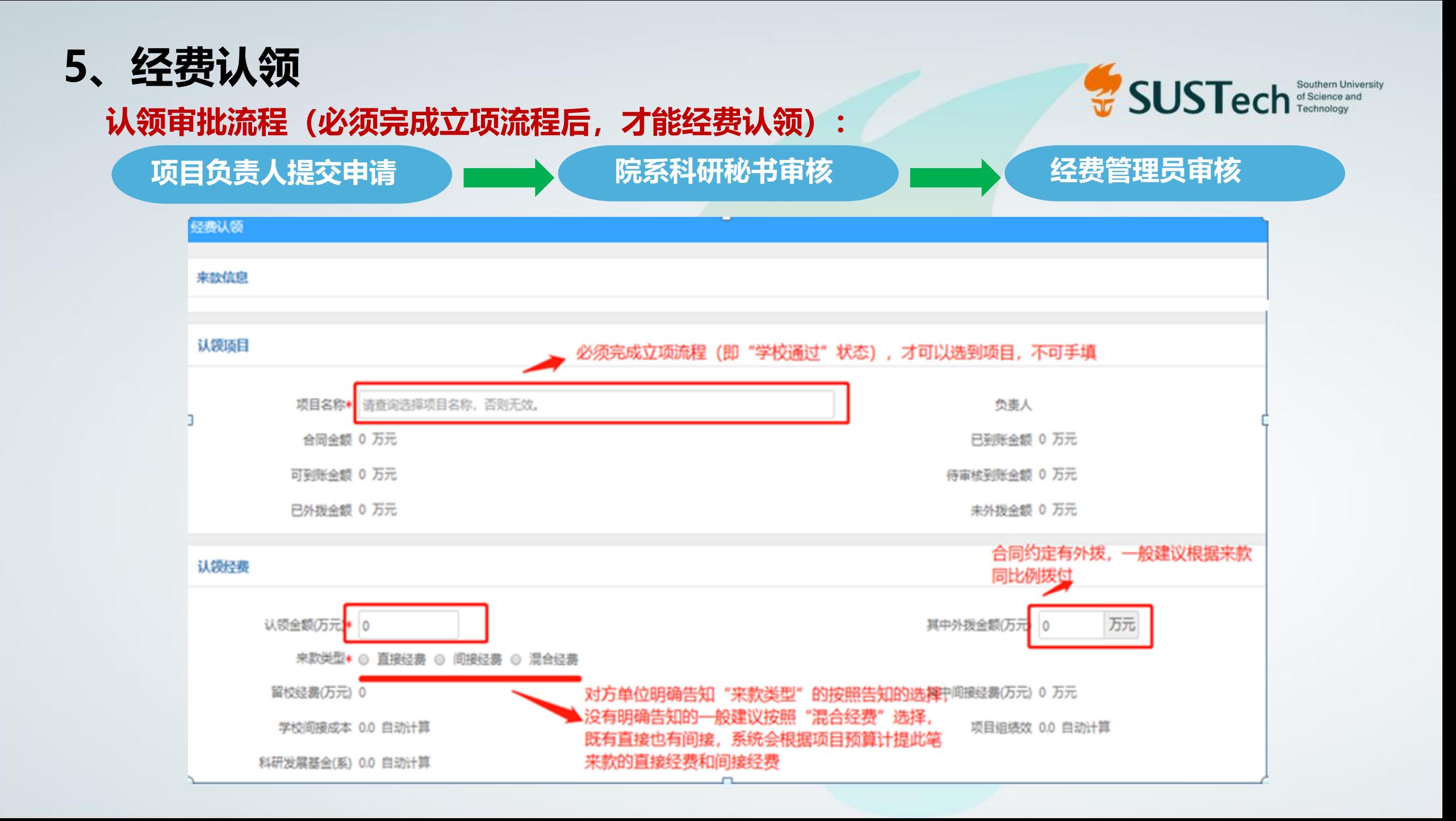

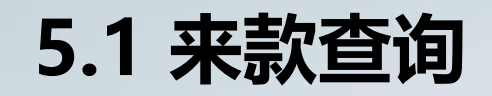

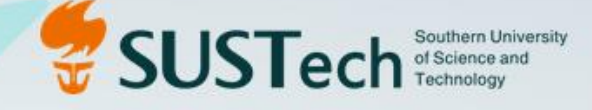

#### 科研管理系统中来款查询

#### 【科研经费】界面-【财务来款列表】(查询需认领的来款)-来款最右侧-点击【认领】

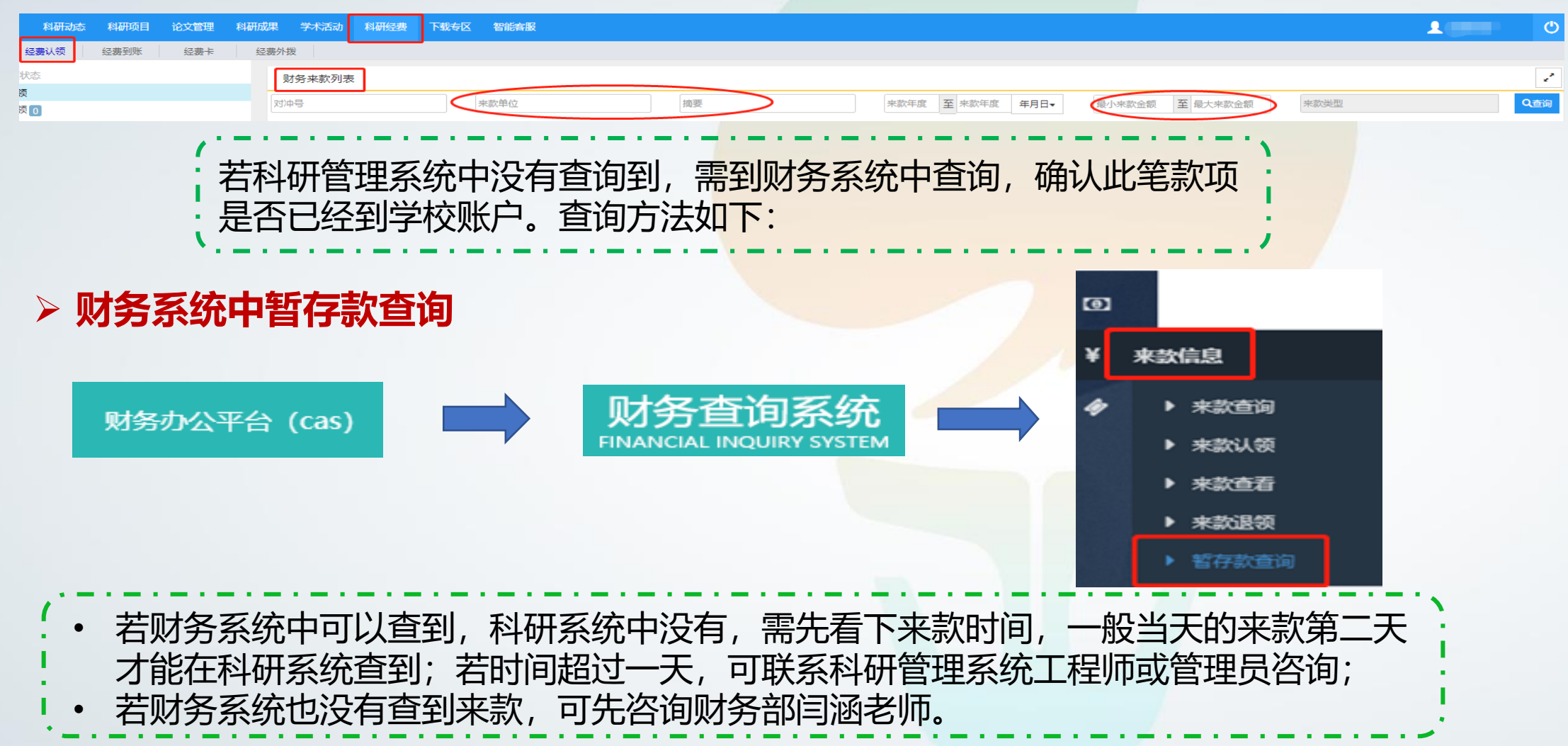

### 5.2 经费外拨流程

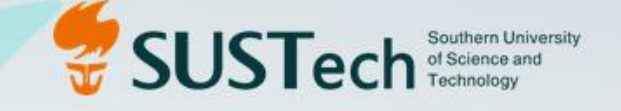

认领经费的时候必须 填写外拨金额 认领经费流程审核 完成后系统自动生 成外拨合作费审批 表(外拨单)

其中外拨金额(万元) 填写外拨金额

#### 南方科技大学外拨合作(协作)费审批表。

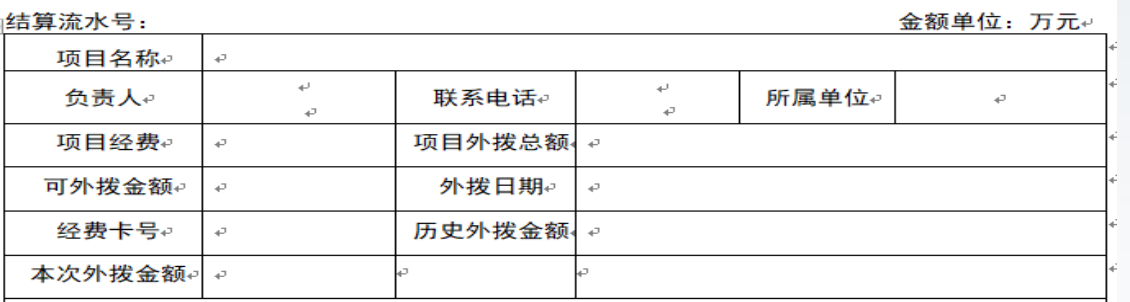

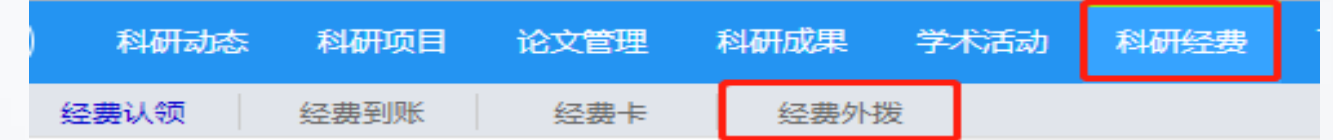

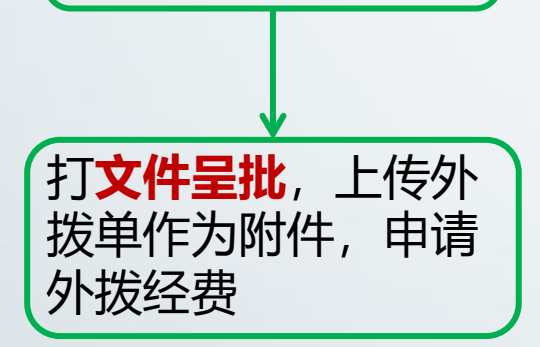

下载外拨单(不需

再签字)

流程见下图

### 文件呈批流程

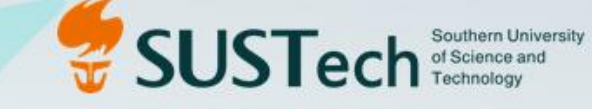

![](_page_17_Figure_2.jpeg)

![](_page_18_Picture_0.jpeg)

![](_page_18_Figure_1.jpeg)

![](_page_19_Figure_0.jpeg)

### 8、其他模块

![](_page_20_Picture_1.jpeg)

#### 项目负责人提交 → 科研秘书审核 → 科研部成果管理员审核

学术活动

科研成果

项目负责人提交 → 科研秘书审核 (无需科研部审核)

审核后的信息体现在科研详情中

### 9、科研详情

![](_page_21_Picture_1.jpeg)

![](_page_21_Figure_2.jpeg)

No. 三、科研文献

![](_page_21_Picture_97.jpeg)

Project Category

Project Funds (RMB Ten

Approved Year

Expected Start Date

Expected Conclusion

Undertaking Type

日、学术数科研服务

Academic and Scientific Research Services

Project Name

个人在协会、学会等组织中组任的职务以及参与的活动

Posts in associations, societies, and other organizations and activities participated

五、其它科研系材 Other Scientific Research Contributions

## 10、其他功能 10.1 打印预算表

![](_page_22_Picture_1.jpeg)

项目信息

![](_page_22_Picture_17.jpeg)

#### 预算明细 (单位: 万元)

![](_page_22_Picture_18.jpeg)

![](_page_22_Picture_19.jpeg)

### 10.2 打印到账结算通知单

![](_page_23_Picture_1.jpeg)

#### 【科研经费】界面-【经费到账】-最右侧【操作】--点击【打印预览】

![](_page_23_Picture_10.jpeg)

![](_page_24_Picture_0.jpeg)

![](_page_24_Picture_1.jpeg)

![](_page_24_Picture_2.jpeg)

### 1、秘书权限的设置

![](_page_25_Picture_1.jpeg)

 新增或取消科研秘书在科研管理系统中的权限,须发送邮件给科研管理系统 管理员,同时抄送院/系主任。

邮件中需提供开通人的工号、姓名,对原有人员的权限保留or取消需要说明。

## 2、秘书角色的权限

![](_page_26_Picture_1.jpeg)

- 项目立项/变更:审核、退回
- 项目经费认领:审核、退回
- 所属院系所有项目的查询、导出功能
- ▶ 预算变更公示上传: 9万及以上预算调整公示目前系统仅给科研秘书开通上传公示权限
- > 编辑经费认领:项目负责人认领完经费, 提交到科研秘书, 科研秘书有权限编辑认领的经费

#### 经费认领列表

![](_page_27_Figure_1.jpeg)

![](_page_28_Picture_0.jpeg)

![](_page_28_Picture_1.jpeg)

# 科研项目管理员

## 1、科研项目管理员分类

![](_page_29_Picture_1.jpeg)

- 国自然项目管理员
- 科技部项目管理员
- 基地平台管理员
- 广东省项目管理员
- 深圳市项目管理员
- 成果管理员
- 国家级其他部委-财政部项目管理员
- 国际合作及人文社科(含软科学)管理员

## 2、科研项目管理员权限

![](_page_30_Picture_1.jpeg)

- 项目立项流程:审核、退回
- 项目变更流程:审核、退回
- 项目结题流程:审核、退回
- 权限内所有项目的查询、导出功能
- > 新增项目分类: 根据业务需要确定需要新增联系系统管理员

获批项目导入功能

![](_page_31_Picture_0.jpeg)

![](_page_31_Picture_1.jpeg)

![](_page_31_Picture_2.jpeg)

![](_page_31_Picture_3.jpeg)

![](_page_31_Picture_4.jpeg)

1、登 录

### 方式一 企业微信APP

![](_page_32_Picture_2.jpeg)

#### 下载企业微信APP>>工作台>>科研管理系统

![](_page_32_Picture_18.jpeg)

1、登 录

### 方式二 微信端企业号

![](_page_33_Picture_2.jpeg)

#### 微信通讯录>>南方科技大学企业号>>科研管理系统

![](_page_33_Picture_18.jpeg)

![](_page_33_Picture_19.jpeg)

1、登 录

### 方式三 微信端企业号

![](_page_34_Picture_2.jpeg)

#### 微信端>>搜索南方科技大学企业号>>搜索科研管理系统

![](_page_34_Picture_16.jpeg)

## 2、微信端南方科技大学企业号接收消息设置

#### 打开企业微信APP>>我>>设置>>新消息通知>>仅在企业微信中接收消息,开启了会话消息/应用消 息仅在企业微信中接收的按钮,微信端企业号将不再接收到消息。

![](_page_35_Picture_18.jpeg)

SUSTech Southern University

## 3、消息免打扰设置

TRIGION TO THE SOUTHER SOLEN SOLEN SOLEN SOLEN SOLEN SOLEN SOLEN SOLEN TRESPARK LITER SOLEN TRE TRESPARK AND TRE<br>在科研管理系统移动端消息界面,点击右上角,检查是否开启了消息免打扰,如果 开启, 系统将不再收到消息提醒。如果关闭接收消息按钮,系统将接收不到消息。

![](_page_36_Picture_21.jpeg)

 $\bullet$ 

![](_page_37_Picture_1.jpeg)

![](_page_37_Figure_2.jpeg)

5、移动端实现的功能

![](_page_38_Picture_1.jpeg)

- > 查询功能 : 纵向项目查询、经费认领查询、经费到账查询和 经费外拨查询; 通知公告查询
- > 提醒功能 : 审核不通过提醒 (项目负责人和科研秘书), 待办事项提醒 (科研秘书和科研部项目管理员)
- > 审核功能: 科研秘书和科研部项目管理员可以实现移动端审核

![](_page_39_Picture_2.jpeg)

![](_page_40_Picture_0.jpeg)

感谢您的观看

![](_page_40_Picture_2.jpeg)